## **Identity and Access Management**

# **Getting Started**

**Issue** 09 **Date** 2024-12-25

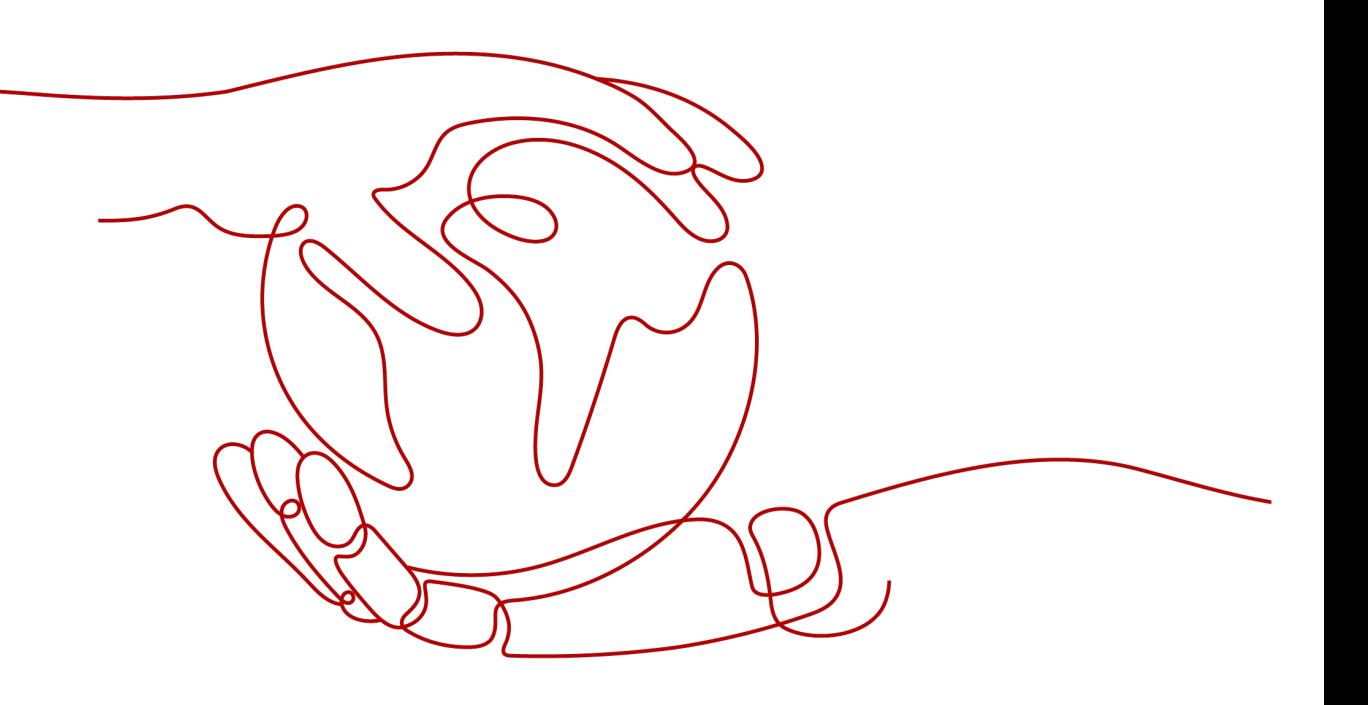

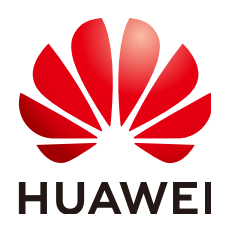

**HUAWEI TECHNOLOGIES CO., LTD.**

#### **Copyright © Huawei Technologies Co., Ltd. 2024. All rights reserved.**

No part of this document may be reproduced or transmitted in any form or by any means without prior written consent of Huawei Technologies Co., Ltd.

#### **Trademarks and Permissions**

**ND** HUAWEI and other Huawei trademarks are trademarks of Huawei Technologies Co., Ltd. All other trademarks and trade names mentioned in this document are the property of their respective holders.

#### **Notice**

The purchased products, services and features are stipulated by the contract made between Huawei and the customer. All or part of the products, services and features described in this document may not be within the purchase scope or the usage scope. Unless otherwise specified in the contract, all statements, information, and recommendations in this document are provided "AS IS" without warranties, guarantees or representations of any kind, either express or implied.

The information in this document is subject to change without notice. Every effort has been made in the preparation of this document to ensure accuracy of the contents, but all statements, information, and recommendations in this document do not constitute a warranty of any kind, express or implied.

## **Security Declaration**

#### **Vulnerability**

Huawei's regulations on product vulnerability management are subject to the Vul. Response Process. For details about this process, visit the following web page:

<https://www.huawei.com/en/psirt/vul-response-process>

For vulnerability information, enterprise customers can visit the following web page: <https://securitybulletin.huawei.com/enterprise/en/security-advisory>

# **Contents**

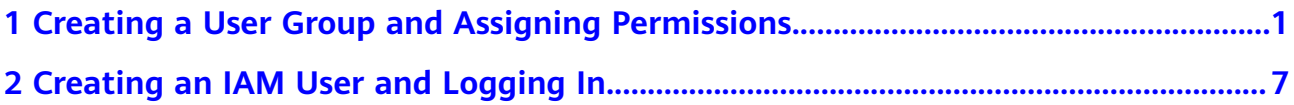

# <span id="page-4-0"></span>**1 Creating a User Group and Assigning Permissions**

#### **Scenario**

If you do not want to create an account for every personnel in your enterprise, you can use Identity and Access Management (IAM). Only the enterprise's administrator needs to create an account. The account can be used to create multiple IAM users for different enterprise personnel and assign permissions based on their job responsibilities. For the definitions of an account and IAM user, see **[Basic Concepts](https://support.huaweicloud.com/intl/en-us/productdesc-iam/iam_01_0023.html)**.

The following shows how to use IAM to manage permissions.

#### **Process Flow**

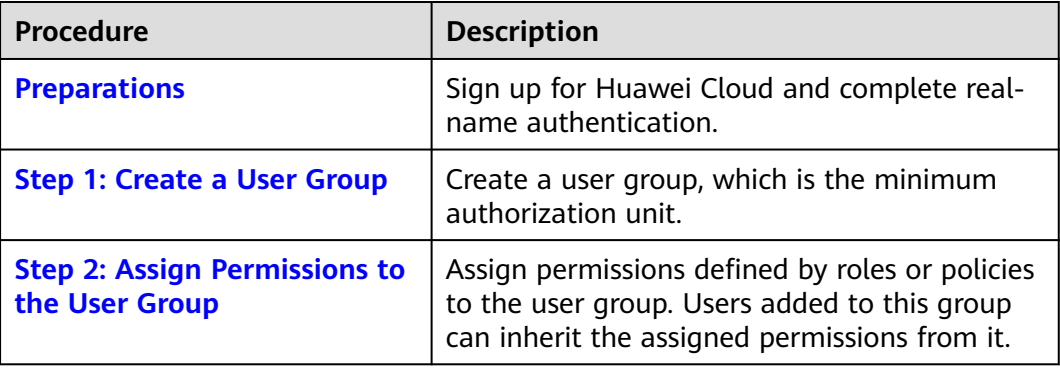

#### **Preparations**

If you already have an account, skip this step. If you do not have an account, perform the following operations to create one:

- 1. Visit **<https://www.huaweicloud.com/intl/en-us/>** and click **Sign Up**.
- 2. **[Sign up for a HUAWEI ID and enable Huawei Cloud services](https://support.huaweicloud.com/intl/en-us/usermanual-account/account_id_001.html)**.

After the HUAWEI ID is created, the system redirects you to your personal information page.

#### $3.$   $\Box$  Note

IAM is a free service. There is no charge to use IAM.

#### <span id="page-5-0"></span>**Step 1: Create a User Group**

**Step 1** Use your HUAWEI ID to enable Huawei Cloud services, and then log in to Huawei Cloud.

**Figure 1-1** Logging in to Huawei Cloud

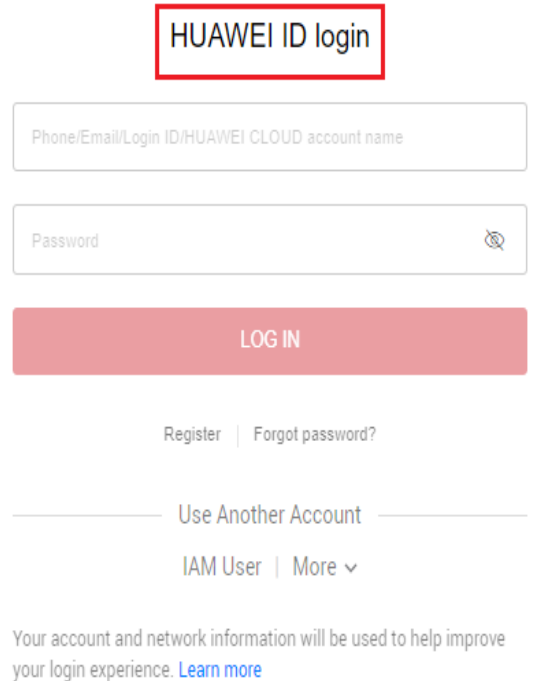

**Step 2** Log in to the management console.

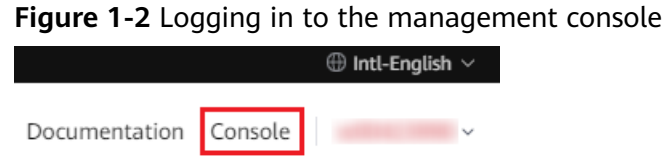

**Step 3** On the management console, hover the mouse pointer over the username in the upper right corner, and choose **Identity and Access Management** from the dropdown list.

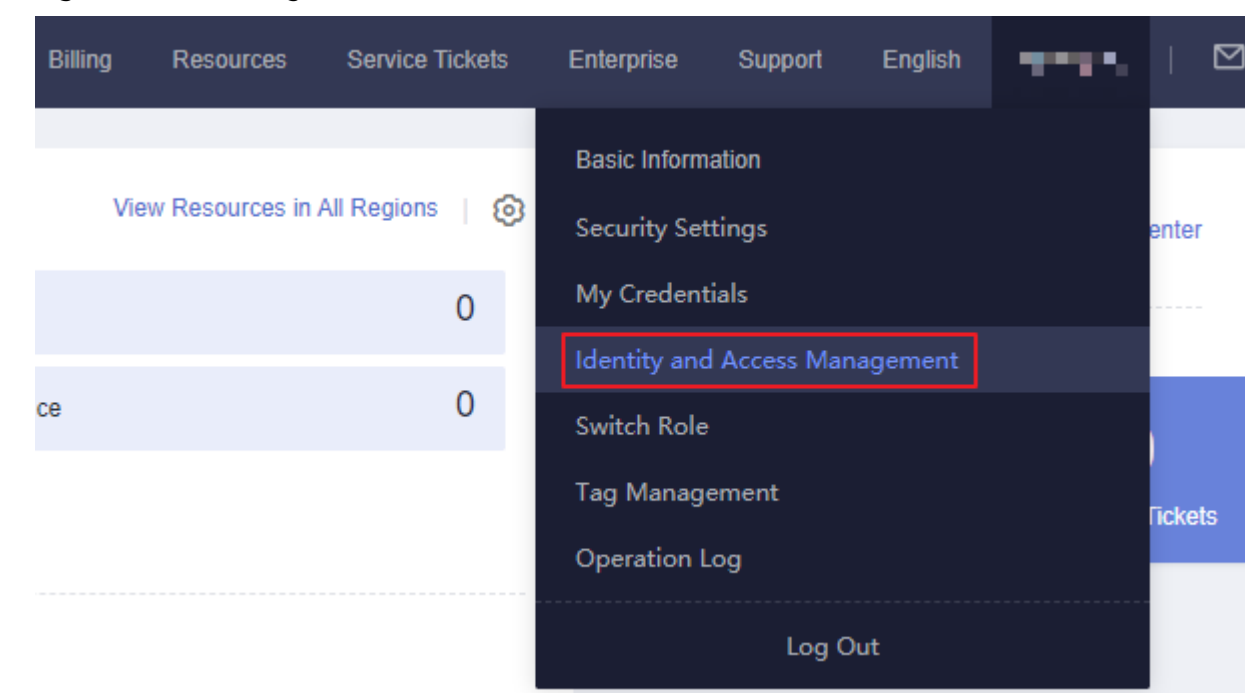

**Figure 1-3** Accessing the IAM console

**Step 4** On the IAM console, choose **User Groups** and click **Create User Group**.

**Figure 1-4** Creating a user group

| <b>IAM</b>                  | User Groups 2<br><b>Create User Group</b>                                                                |  |  |
|-----------------------------|----------------------------------------------------------------------------------------------------|--|--|
| Users                       |                                                                                                    |  |  |
| <b>User Groups</b>          | <b>Delete</b><br>User groups available for creation: 12                                                  |  |  |
| Permissions<br>$\checkmark$ | Q Enter a group name.                                                                                    |  |  |
| Projects                    | $\blacksquare$ Name $\ominus$<br>Description $\ominus$<br>Created $\ominus$<br>Operation<br><b>Users</b> |  |  |
| Agencies                    | developers<br>0<br>Jul 03, 2024 16:34:07 GM Authorize Modify Manage User Delete<br>$\sim$                |  |  |

**Step 5** In the displayed dialog box, enter a user group name.

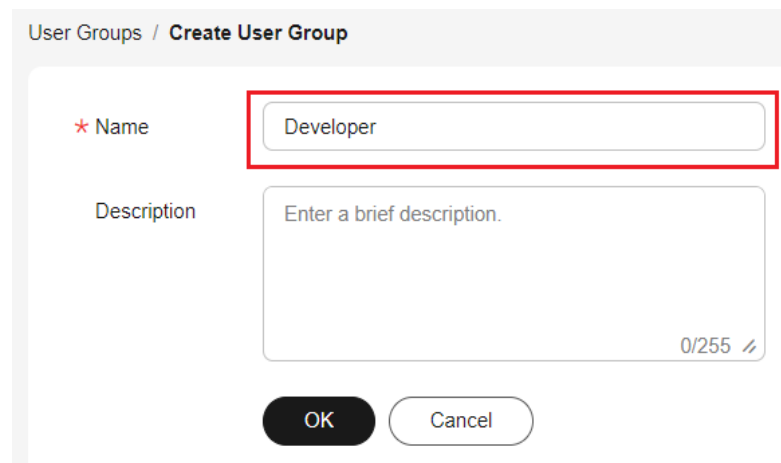

**Figure 1-5** Setting the user group details

**Step 6** Click **OK** to create a developer user group.

You will be redirected to the user group list and the created user group is displayed in the list.

**----End**

#### <span id="page-7-0"></span>**Step 2: Assign Permissions to the User Group**

Assume that developers in the enterprise need to use ECS, RDS, ELB, VPC, EVS, and OBS, so the administrator needs to perform the following operations to assign the required permissions to the developer group to enable access to these services. For details about the permissions of all cloud services, see **[System-defined](https://support.huaweicloud.com/intl/en-us/usermanual-permissions/iam_01_0001.html) [Permissions](https://support.huaweicloud.com/intl/en-us/usermanual-permissions/iam_01_0001.html)**.

**Step 1** Determine the permissions required by the users in the user group.

**Table 1-1** lists the required permissions. You can determine which permissions are required by referring to **[System-defined Permissions](https://support.huaweicloud.com/intl/en-us/usermanual-permissions/iam_01_0001.html)**. Regions are geographic areas where services are deployed. If a project-level service policy is attached to a user group for a project in a specific region, the policy takes effect only for that project.

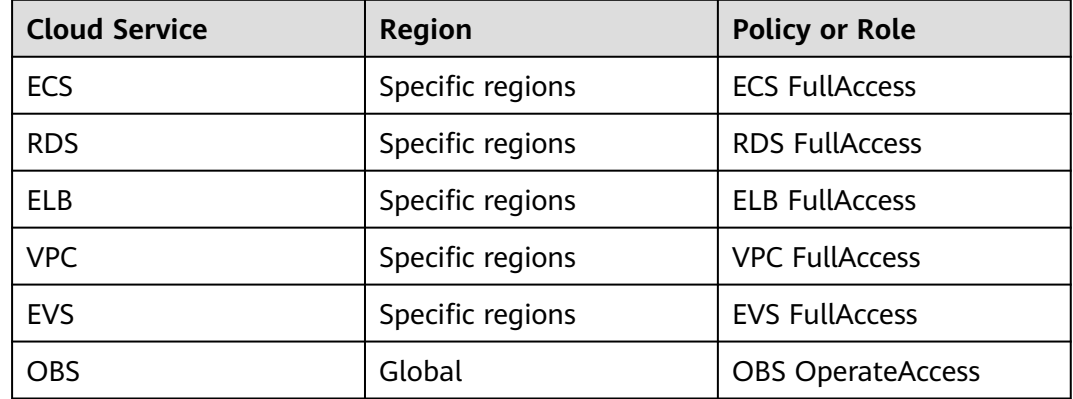

**Table 1-1** Required permissions

**Step 2** In the user group list, click **Authorize** in the row containing the developer user group.

#### **Figure 1-6** Authorizing a user group

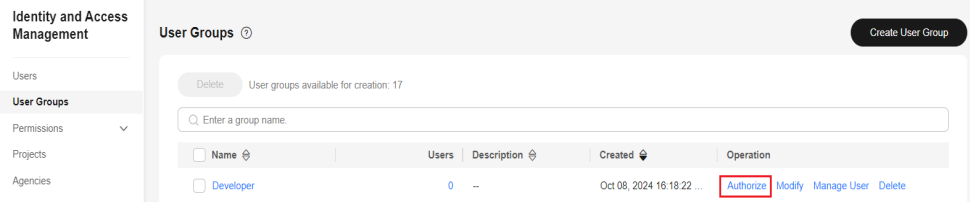

**Step 3** Assign permissions to the user group for region-specific projects.

1. All the services in **Table 1-1** except OBS are deployed in specific projects. Select desired permissions for project-level services and click **Next**.

**Figure 1-7** Selecting required permissions

|                                     | 2 Select Scope (3) Finish<br>Select Policy/Role<br>Assign selected permissions to Developer.                                        | <b>Create Policy</b>                                                                         |
|-------------------------------------|----------------------------------------------------------------------------------------------------|----------------------------------------------------------------------------------------------|
|                                     | Copy Permissions from Another<br>View Selected (5)<br>All policies/roles<br>All services<br>$\checkmark$<br>Project                 | Fuzzy sea  v<br>Enter a policy name, role name, or description<br>$\checkmark$<br>$^{\circ}$ |
| M                                   | Policy/Role Name                                                                                                    | Type                                                                                         |
| Ø                                   | <b>ECS FullAccess</b><br>All permissions of ECS service.                                                                            | System-defined policy                                                                        |
| М<br>$\checkmark$                   | <b>RDS FullAccess</b><br>Full permissions for Relational Database Service.                                                          | System-defined policy                                                                        |
| $\sim$<br>$\checkmark$              | ELB FullAccess<br>All permissions of ELB service.                                                                                   | System-defined policy                                                                        |
| $\overline{\smile}$<br>$\checkmark$ | <b>VPC FullAccess</b><br>All permissions of VPC service.                                                                            | System-defined policy                                                                        |
| $\checkmark$                        | <b>EVS FulAccess</b><br>Full permissions for Elastic Volume Service, including creating, expanding, attaching, detaching, querying, | System-defined policy                                                                        |
|                                     |                                                                                                    |                                                                                              |
|                                     |                                                                                                    |                                                                                              |
|                                     |                                                                                                    |                                                                                              |

2. Select **Region-specific projects** for **Scope**, select **CN-Hong Kong**, and click **OK**.

Then users in the developer group only can access resources in **CN-Hong Kong**.

**Figure 1-8** Specifying the permission scope

| <b>Authorize User Group</b>                                                                                                    |                                                                                                    |                                      |    |  |  |  |
|----------------------------------------------------------------------------------------------------|----------------------------------------------------------------------------------------------------|--------------------------------------|----|--|--|--|
| $(3)$ Finish<br>2 Select Scope<br>Select Policy/Role -<br>$\checkmark$                                                                                                    |                                                                                                    |                                      |    |  |  |  |
|                                                                                                    |                                                                                                    |                                      |    |  |  |  |
|                                                                                                    | The following are recommended scopes for the permissions you selected. Select the desired scope requiring minimum authorization |                                      |    |  |  |  |
| Scope                                                                                                    |                                                                                                    |                                      |    |  |  |  |
| All resources                                                                                                    |                                                                                                    |                                      |    |  |  |  |
| Region-specific projects<br>IAM users will be able to use resources in the selected region-specific projects based on assigned permissions.<br>The selected permissions will be applied to resources in the region-specific projects you select. |                                                                                                    |                                      |    |  |  |  |
| Total projects: 13. Select the desired projects.                                                                                                    |                                                                                                    | Enter a project name or description. | Q  |  |  |  |
| Project [Region] $\Theta$                                                                                                    | Description                                                                                                    |                                      |    |  |  |  |
| af-south-1 [AF-Johannesburg]                                                                                                    | $\sim$                                                                                                    |                                      |    |  |  |  |
| ap-southeast-1 [CN-Hong Kong]                                                                                                    | $\sim$                                                                                                    |                                      |    |  |  |  |
| ap-southeast-3 [AP-Singapore]                                                                                                    | ×.                                                                                                    |                                      |    |  |  |  |
| ap-southeast-4 [AP-Jakarta]                                                                                                    | $\sim$                                                                                                    |                                      |    |  |  |  |
| cn-east-2 [CN East-Shanghai2]                                                                                                    | $\sim$                                                                                                    |                                      |    |  |  |  |
| cn-east-3 [CN East-Shanghai1]                                                                                                    | ×.                                                                                                    |                                      |    |  |  |  |
|                                                                                                    |                                                                                                    | Previous                             | OK |  |  |  |

**Step 4** Assign permissions to the user group for the global services.

1. Select OBS OperateAccess and click **Next**.

 $\alpha$ 

Cancel Next

#### **Figure 1-9** Selecting OBS OperateAccess < | Authorize User Group Select Policy/Role Assign selected permissions to Developer. **Example of the Copy Permissions from Analter Example 2014** All policies/violes <br> **Copy Permissions from Analter |** All policies/violes <br> **Copy Pelley/Role Name Role Pelley/Role Name Role Permission Role Per** Policy/Role Name

.<br>dadata, list objects in a bucket, query b...

Suctam defined refine

2. Select **Global services** for **Scope** and click **OK**.

OBS OperateAccess<br>
Basic operation permissions to view the bucket list obtain bucket me

#### **Figure 1-10** Specifying the permission scope

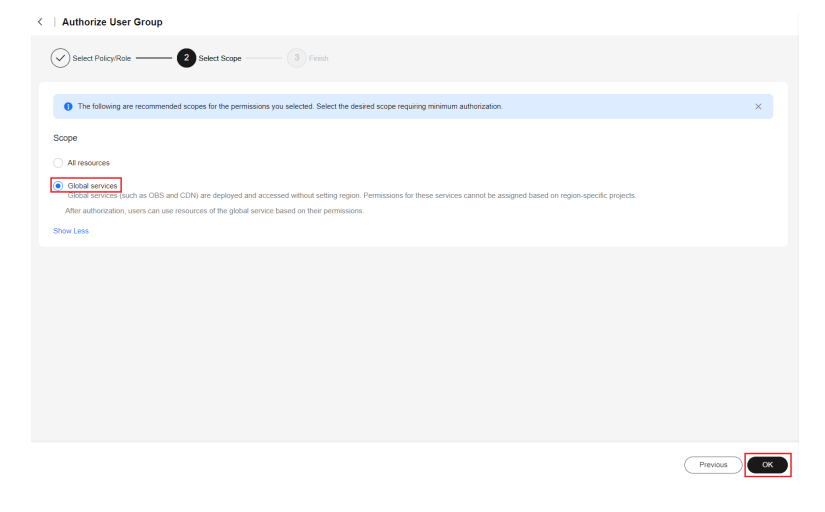

**----End**

# <span id="page-10-0"></span>**2 Creating an IAM User and Logging In**

#### **Scenario**

Use the account created in the previous section to create an IAM user and add the IAM user to the developer group. The IAM user has their own username and password. They can log in to Huawei Cloud and use resources based on assigned permissions.

#### **Process Flow**

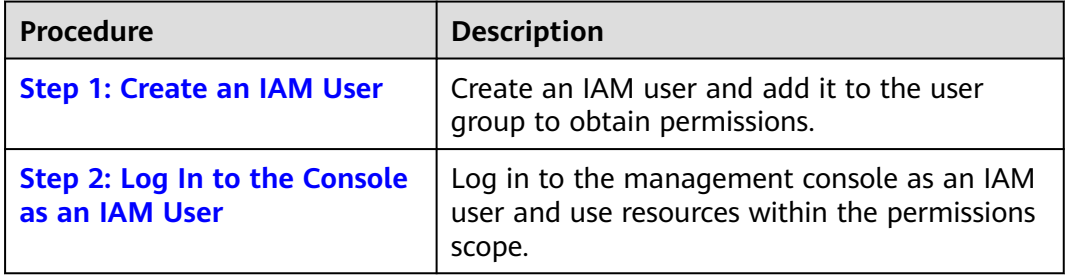

#### **Step 1: Create an IAM User**

- **Step 1** Choose **Users** from the navigation pane, and click **Create User**.
- **Step 2** Specify the user details and access type.
	- 1. Enter a user name.

#### **Figure 2-1** Configuring user information

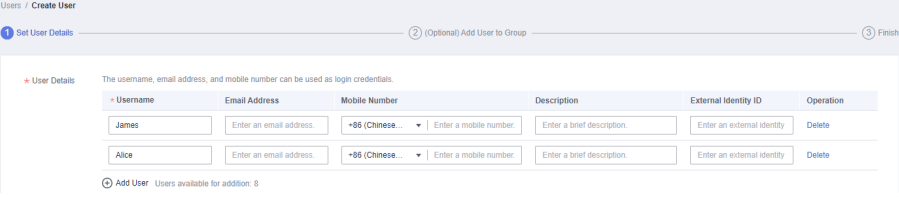

#### $\Box$  Note

IAM users can log in to Huawei Cloud using the username, email address, or mobile number.

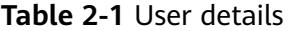

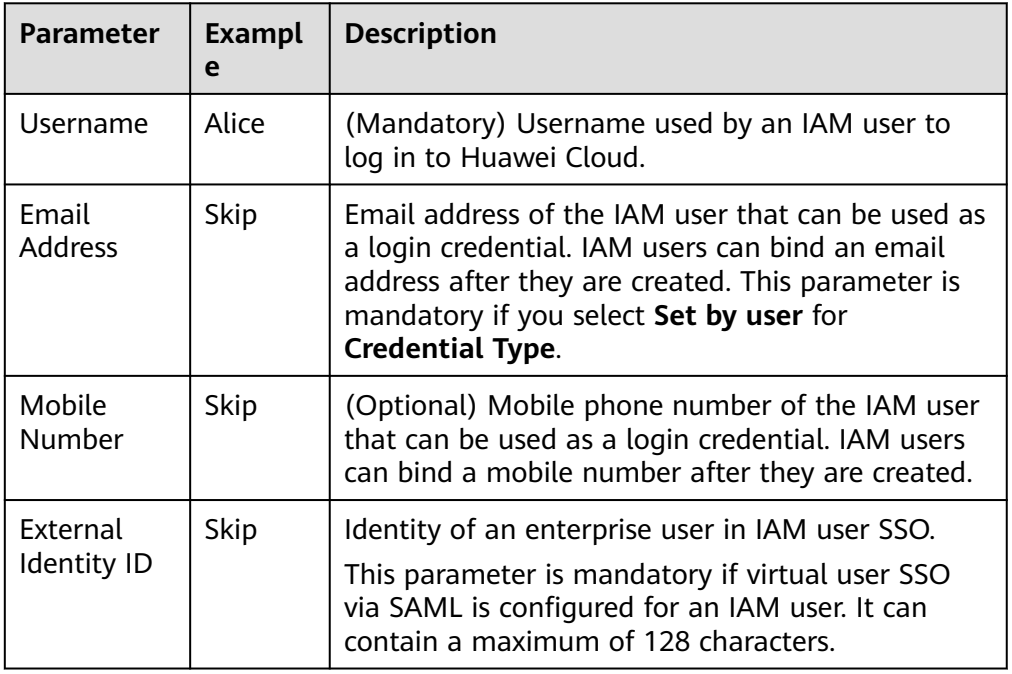

2. Specify the access type.

#### **Table 2-2** Access types

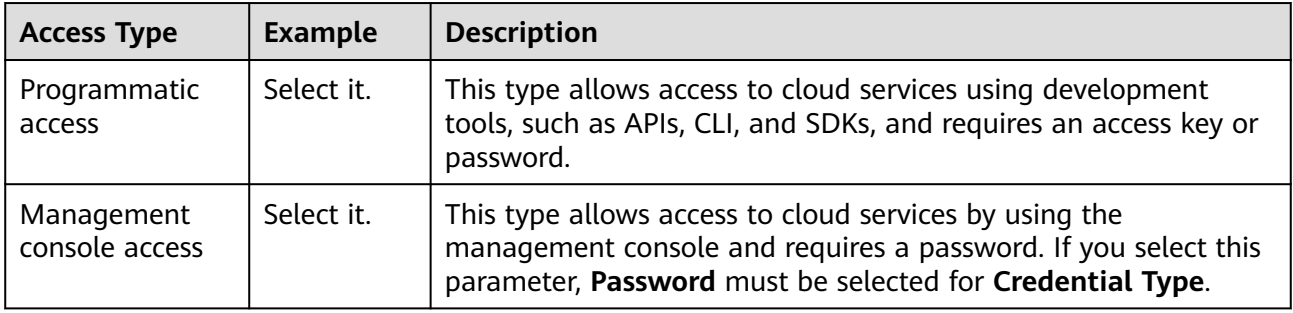

#### **Figure 2-2** Specifying the access type

```
\star Access Type
                   \sqrt{\phantom{a}} Programmatic access
                          Allows access to Huawei Cloud services only by using development tools, such as APIs, CLI, and SDKs, and requires an access key or password. ②
                      \sqrt{\phantom{a}} Management console access
                           Allows access to Huawei Cloud services only by using the management console and requires a password.
```
3. Specify the credential type and login protection.

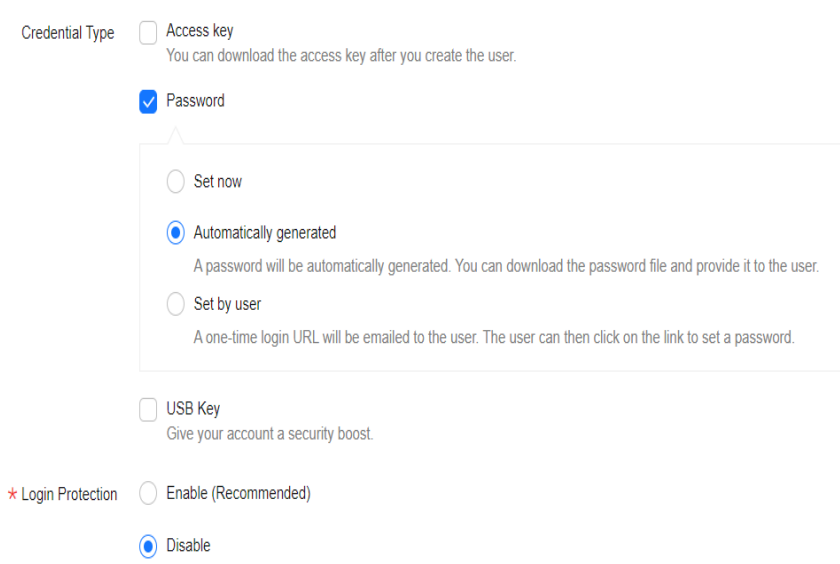

#### **Figure 2-3** Specifying the credential type and login protection

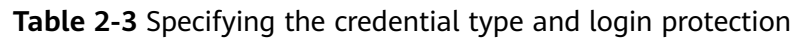

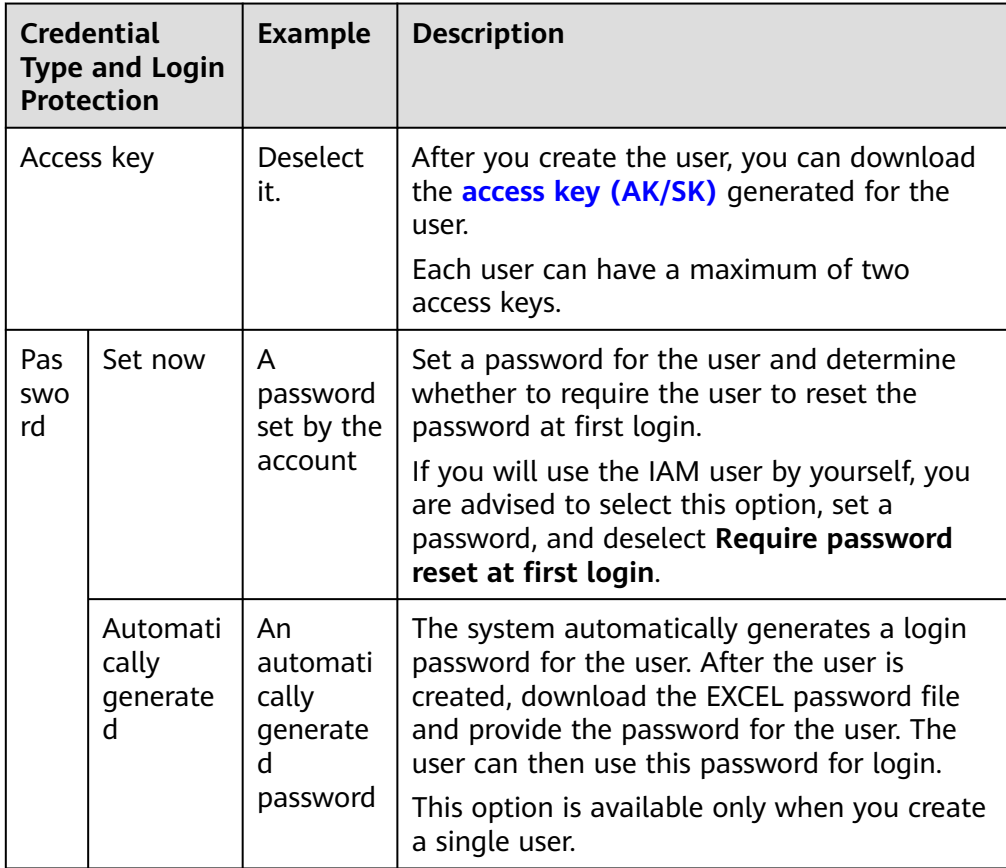

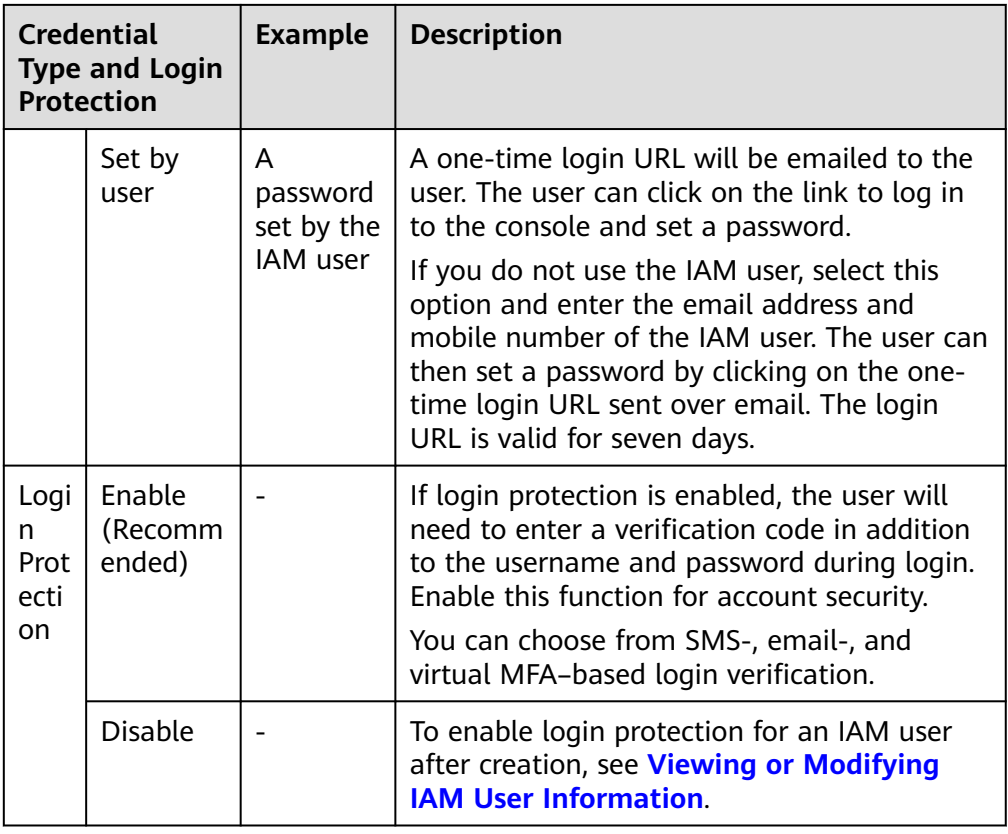

**Step 3** Click **Next** and add the user to the developer user group.

| Users / Create User<br>Set User Details | $(3)$ Finish<br>2 (Optional) Add User to Group                                                                                     |                                      |                                 |
|-----------------------------------------|----------------------------------------------------------------------------------------------------|--------------------------------------|---------------------------------|
|                                         | 1 Users will automatically inherit permissions from all the user groups to which you add them. You can also create new groups. (2) |                                      |                                 |
| Available User Groups (3)               | Enter a group name.                                                                                                    | $\alpha$<br>Selected User Groups (1) | $\alpha$<br>Enter a group name. |
| <b>User Group Name/Description</b>      |                                                                                                    | <b>User Group Name/Description</b>   | Operation                       |
| admin<br>Full permissions               |                                                                                                    | Developer<br>$\sim$                  | ×                               |
| test-group                              |                                                                                                    |                                      |                                 |
| Developer<br>Ø                          |                                                                                                    |                                      |                                 |
|                                         |                                                                                                    |                                      |                                 |
|                                         |                                                                                                    |                                      |                                 |
|                                         |                                                                                                    |                                      |                                 |
|                                         |                                                                                                    |                                      |                                 |
|                                         |                                                                                                    |                                      |                                 |
|                                         |                                                                                                    |                                      |                                 |

**Figure 2-4** Adding the user to the user group

- **Step 4** Click **Create**. The created IAM user is displayed in the user list.
- **Step 5** In the displayed **Download Password** dialog box, click **OK** to download the initial password of the IAM user. Then, provide the account name, IAM username, and the IAM user's initial password for corresponding employees.

<span id="page-14-0"></span>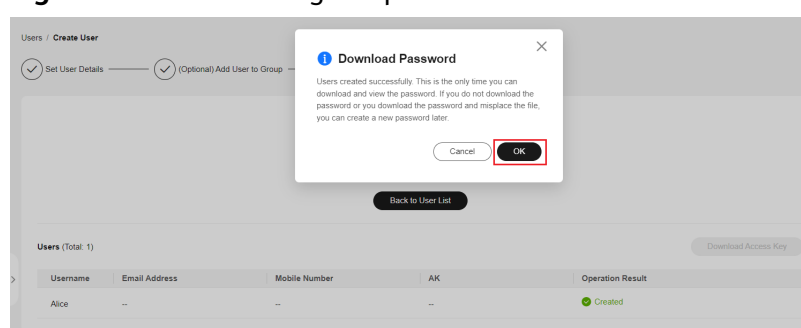

**Figure 2-5** Downloading the password

**----End**

#### **Step 2: Log In to the Console as an IAM User**

After an IAM user is created, employees can log in to Huawei Cloud as the IAM user. If an IAM user fails to log in, they can contact the administrator to **[reset](https://support.huaweicloud.com/intl/en-us/usermanual-iam/iam_01_0653.html) [their password](https://support.huaweicloud.com/intl/en-us/usermanual-iam/iam_01_0653.html)**.

**Step 1** Click **IAM User** on the login page, and then enter your **Tenant name or Huawei Cloud account name**, **IAM user name or email address**, and **IAM user password**.

> **HUAWEI ID login IAM User Login** Company-A **Alice**  $\otimes$  $\bigotimes$ Register | Forgot password? Log In Use Another Account **Forgot Password** Remember me IAM User | More ~ Your account and network information will be used to help imp Use Another Account: HUAWEI ID | Federated User your login experience. Learn more

**Figure 2-6** Logging in as an IAM user

#### **Table 2-4** Login parameters

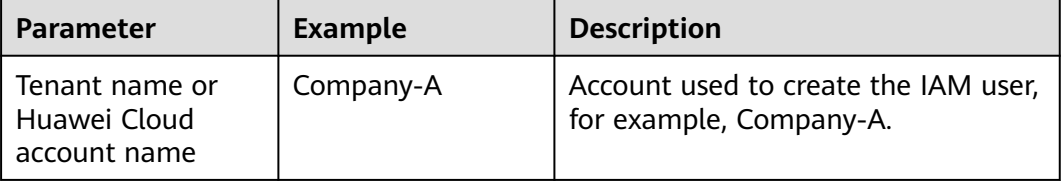

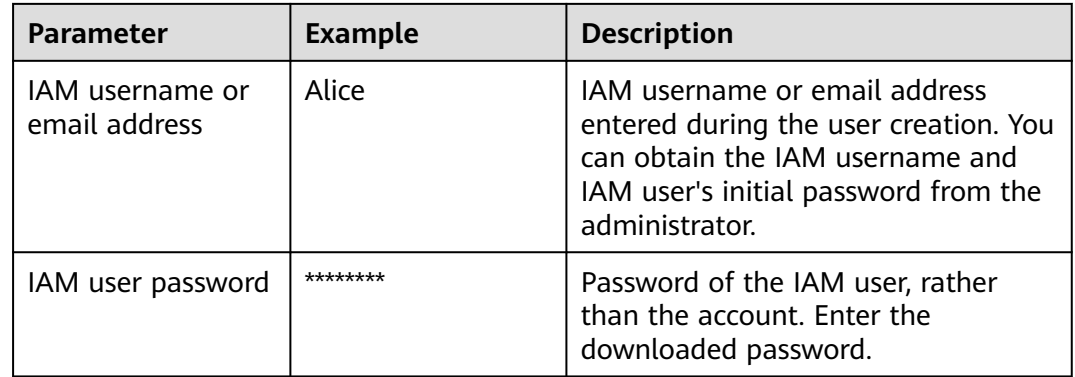

#### **Step 2** Click **Log In**.

**----End**